# **Material de Formació**

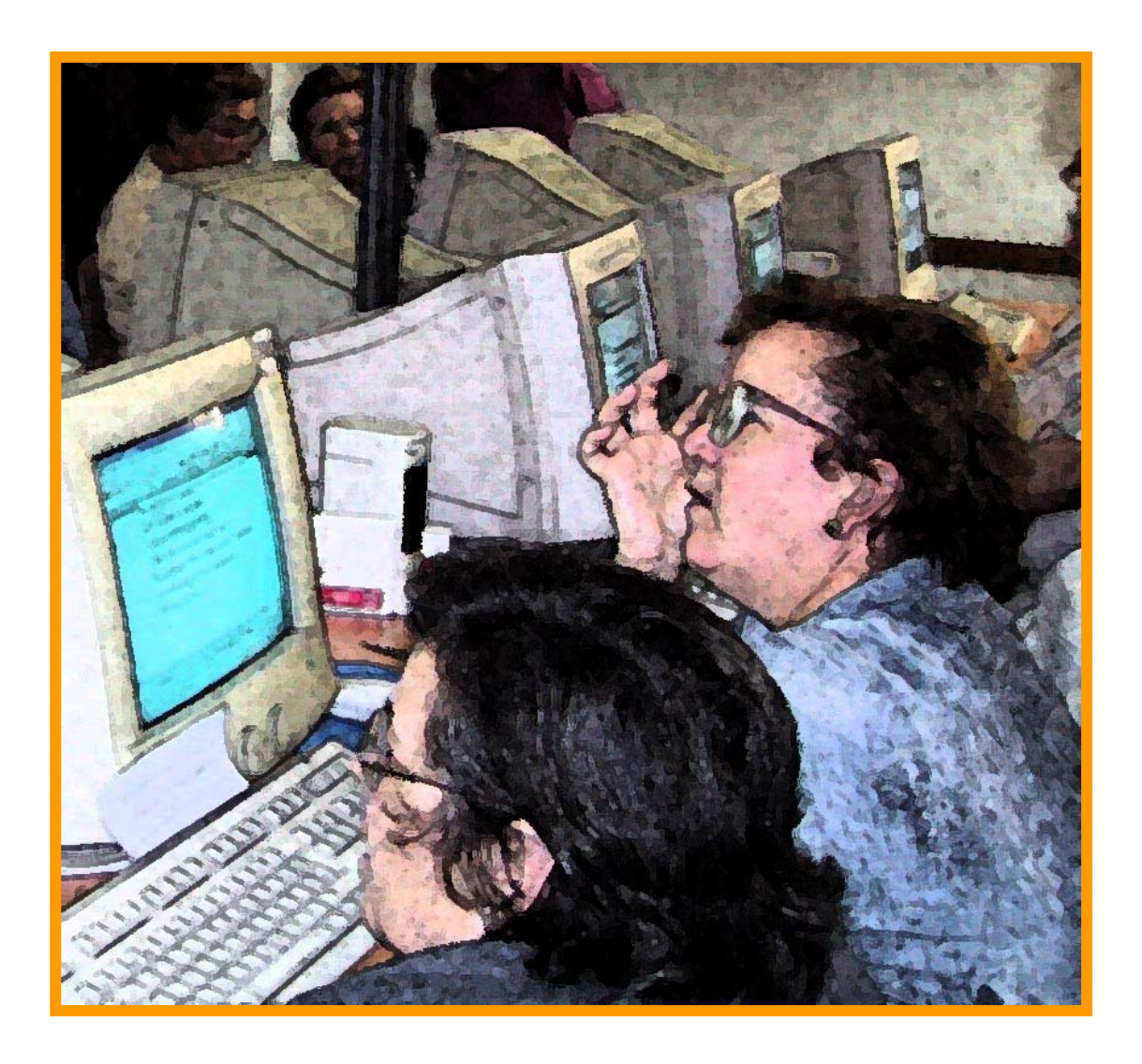

# **MICROSOFT WORD**

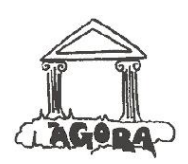

Associació **ÀGORA**

Generalitat de Catalunya<br>Departament d'Universitats, Recerca i Societat de la Informació

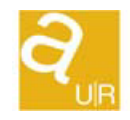

Agència de Gestió d'Ajuts **Universitaris** i de Recerca

### **ÍNDEX**

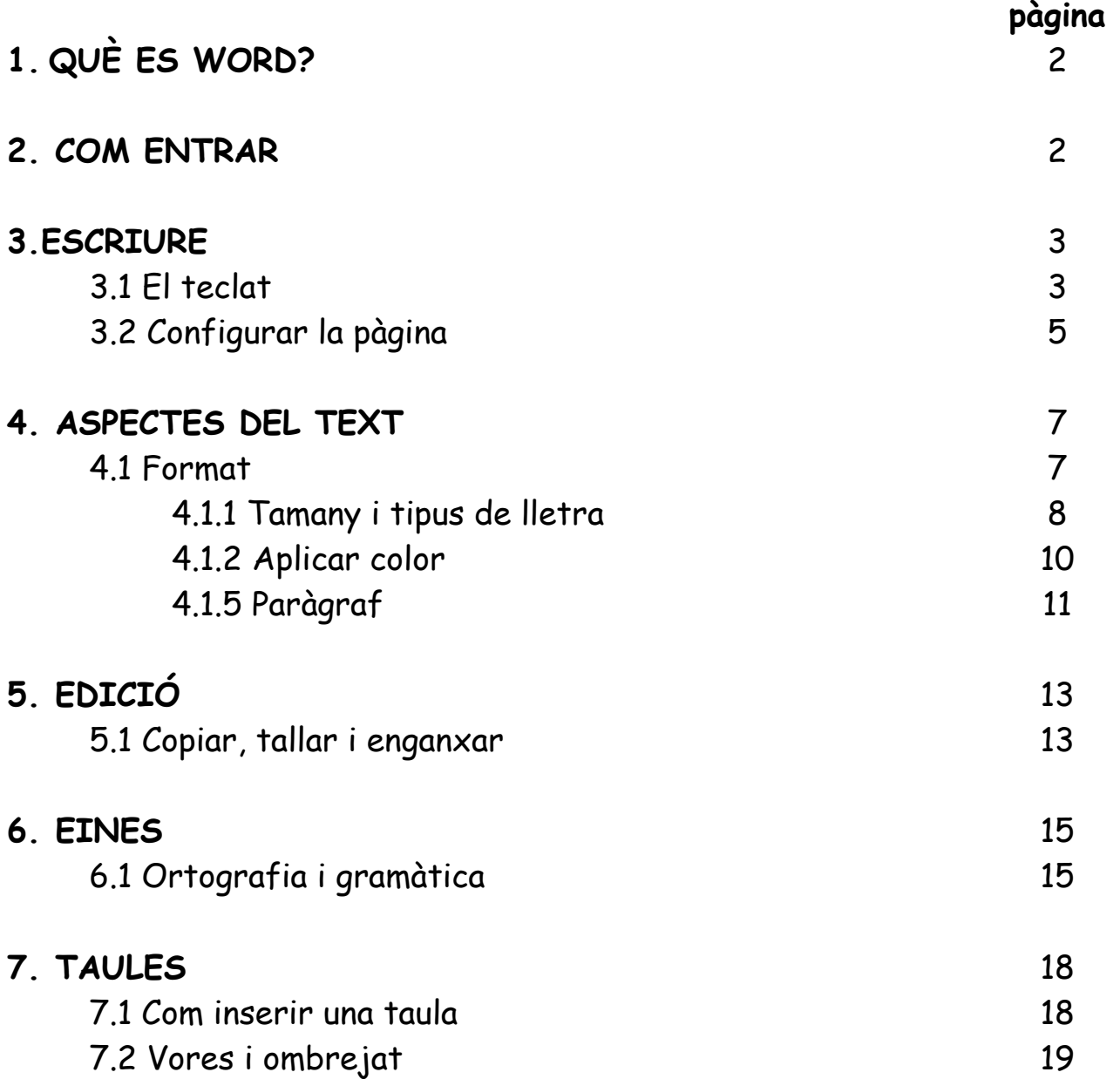

## **1. QUÈ ÉS MICROSOFT WORD?**

Word és un processador de text, és a dir, un programa que desenvolupa tot el procés necessari per crear un text. L'identifiquem cada vegada que trobem la següent icona:

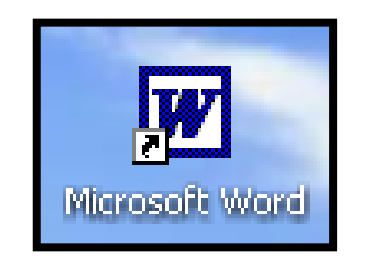

#### **2. COM ENTRAR**

La forma més fàcil per entrar al Microsoft Word és fer un doble click en la seva icona, que generalment trobem a l'escriptori dels ordinadors:

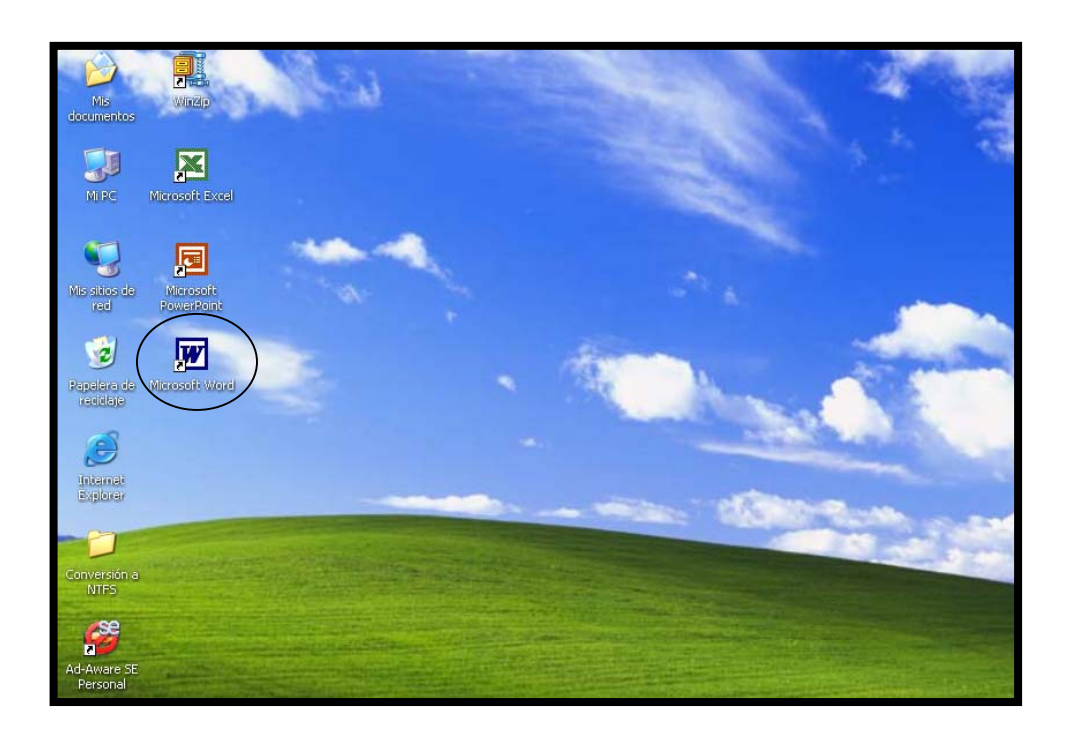

#### **3. ESCRIURE**

#### **3.1 El teclat**

El programa Word és, probablement, dels que més ens fan utilitzar el teclat. Per fer-ho, sempre serà millor conèixer quines són les funcions més importants de les tecles.

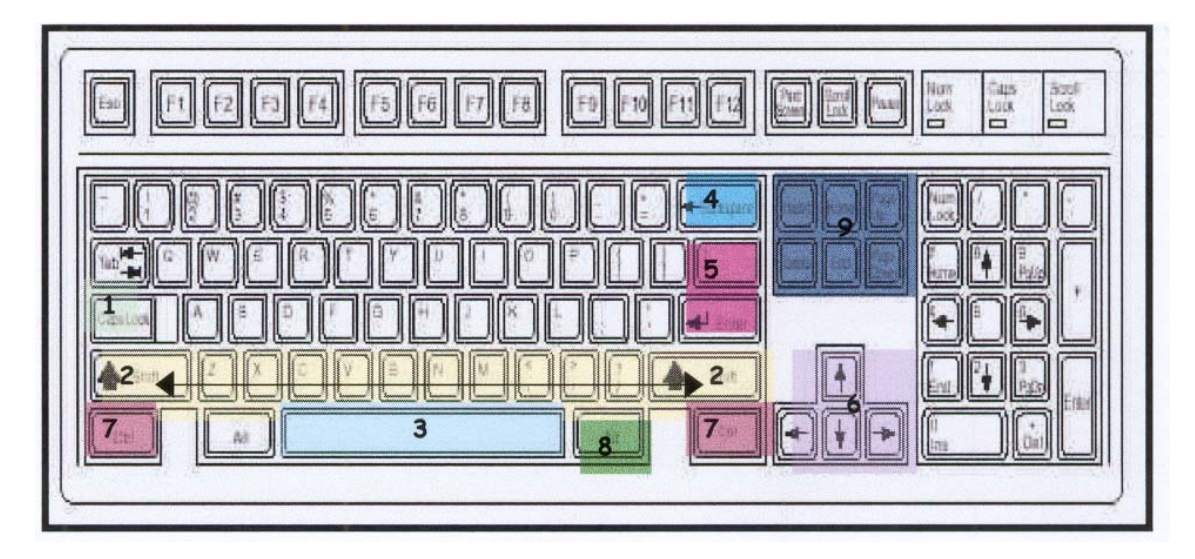

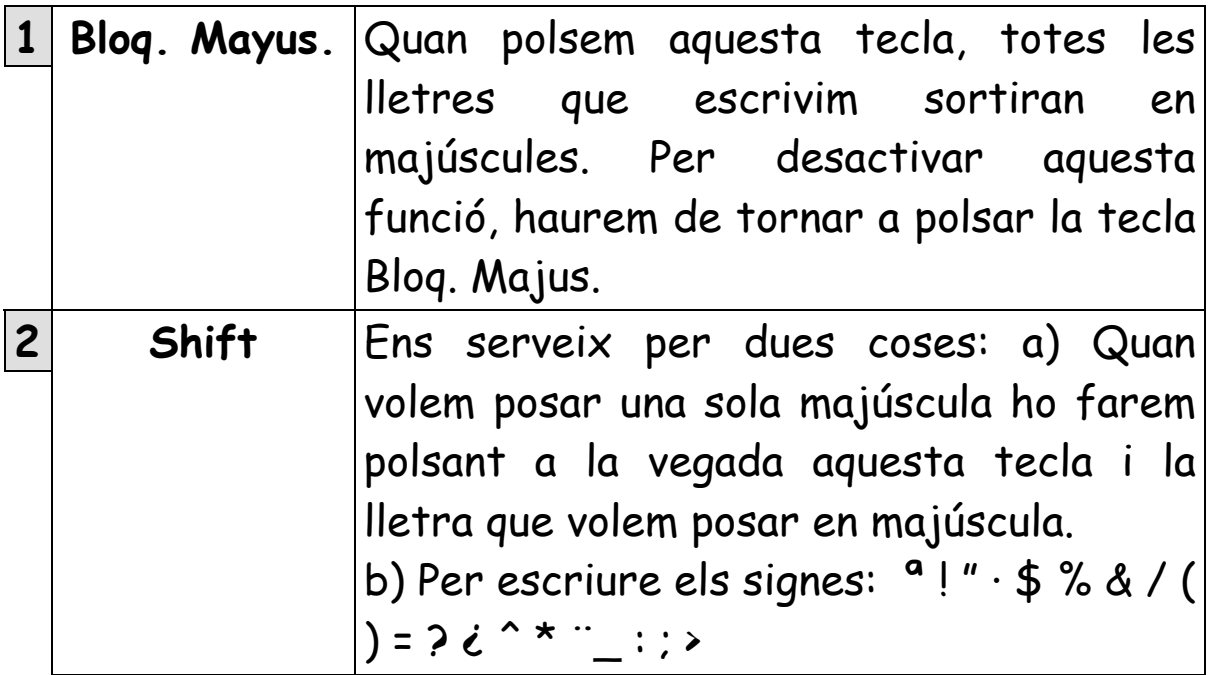

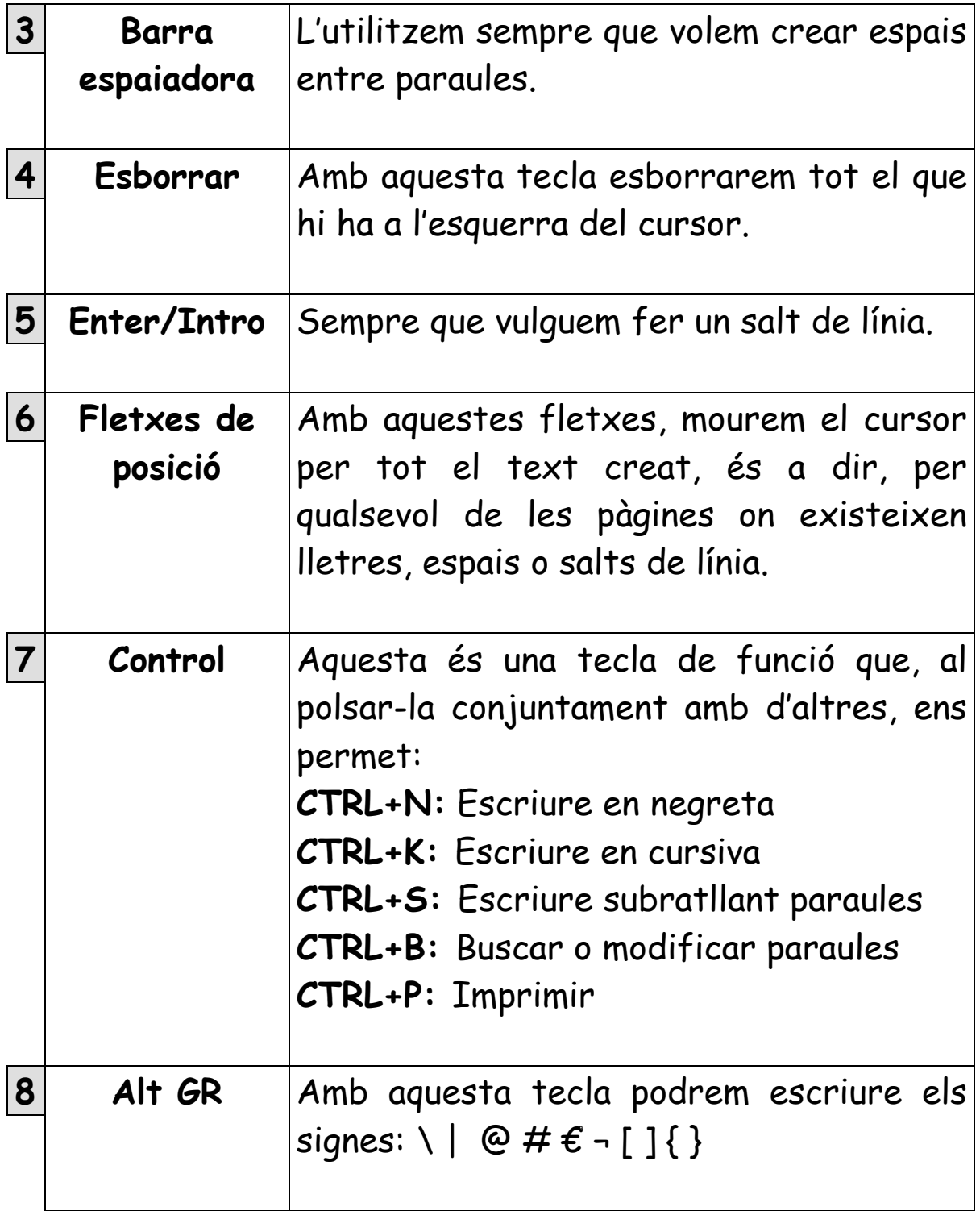

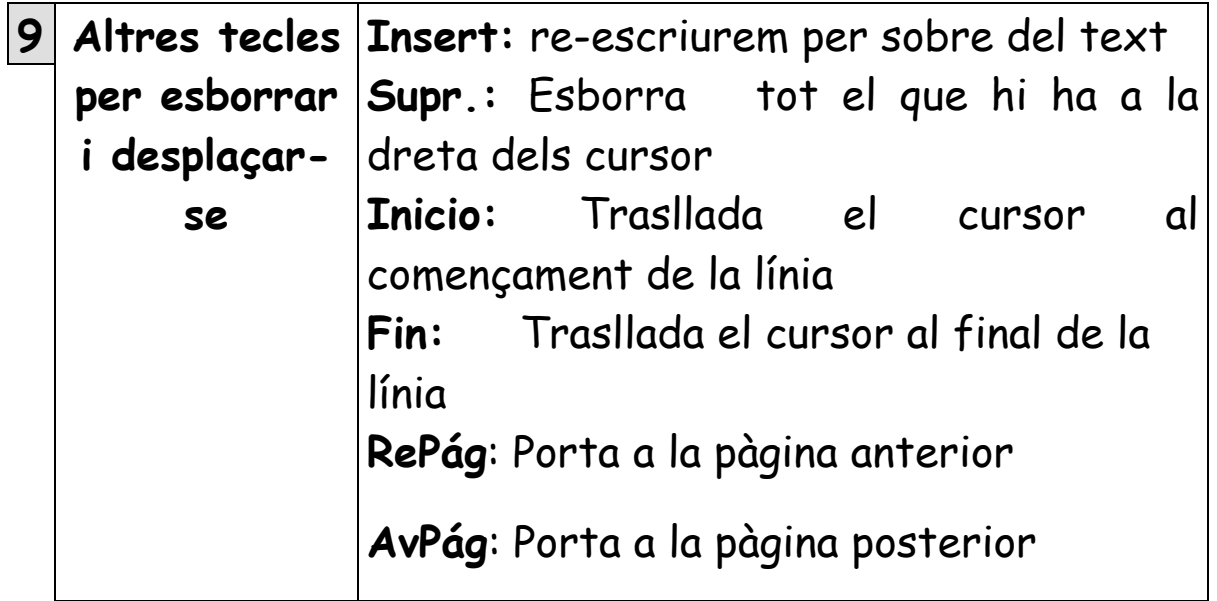

#### **3.2 Configurar la pàgina**

Sempre que comencem a escriure, en aquesta opció podrem determinar quina forma volem que tingui la pàgina: marges, orientació, etc. Com ho fem?

**a)** Anem al menú ARCHIVO i fem un click sobre la funció CONFIGURAR PÁGINA / FORMAT DE PÀGINA.

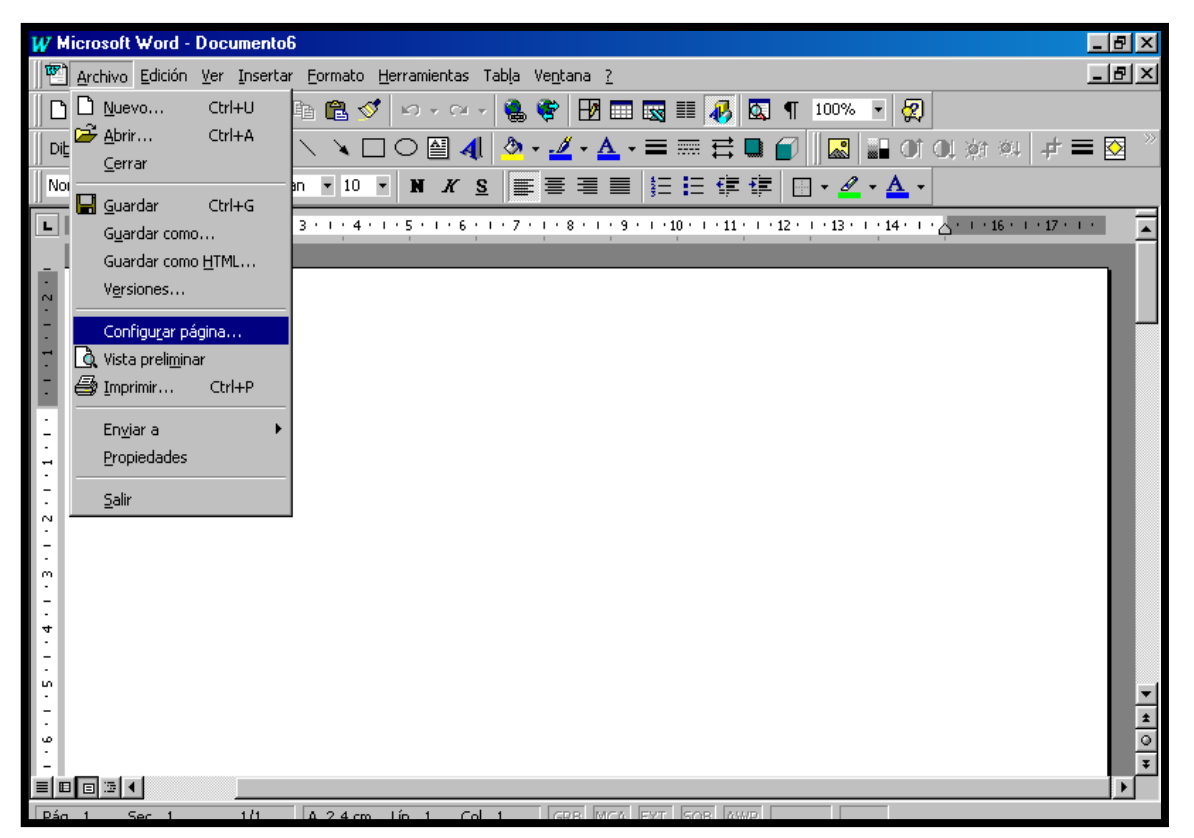

5

#### A continuació apareixerà el següent quadre de diàleg:

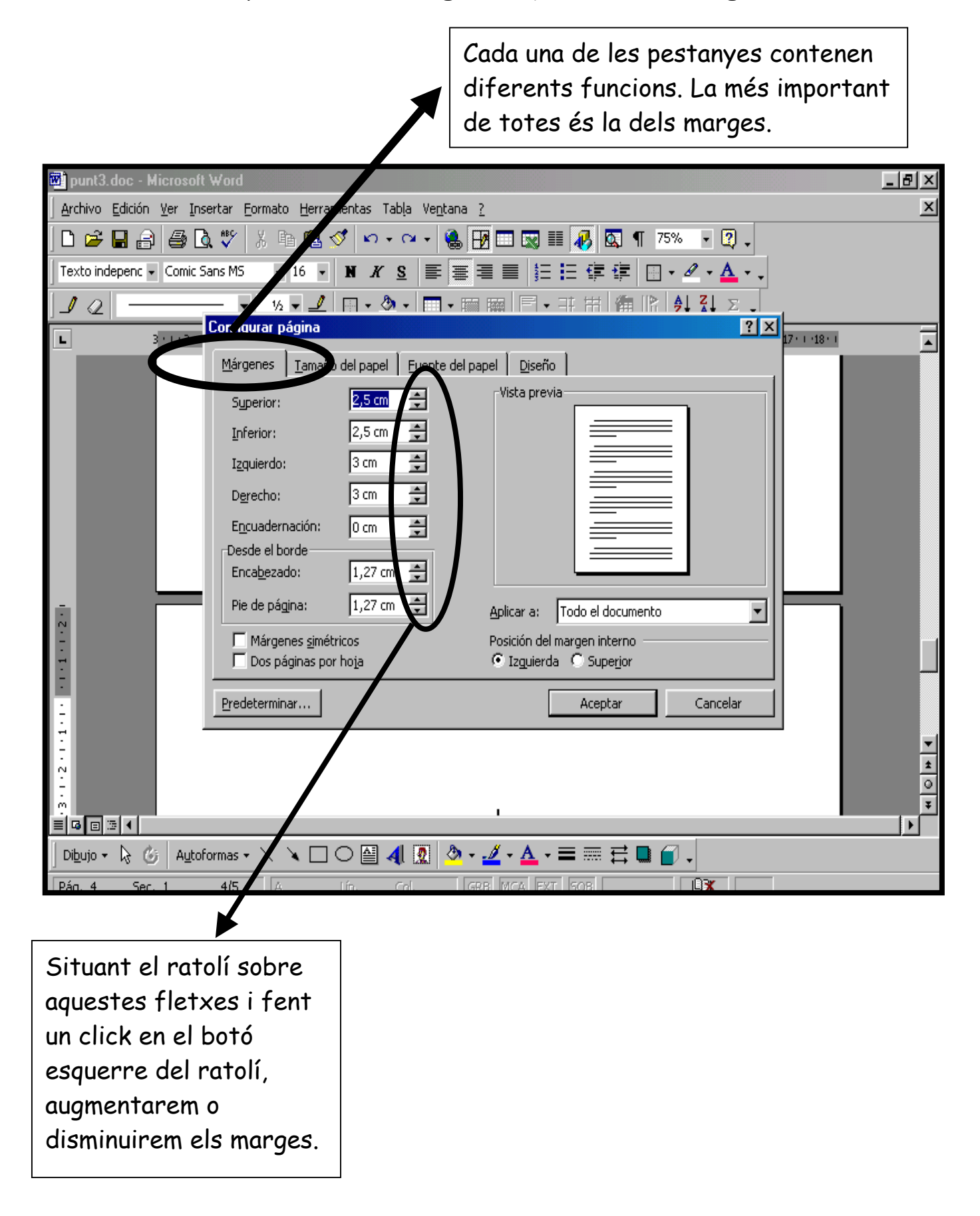

### **4. ASPECTES DEL TEXT**

#### **4.1 Format**

Abans i després d'escriure el text, podem posar detalls perquè l'aspecte del text millori. Per exemple, podem canviar el tipus de lletra, el tamany, posar color, etc. Com ho fem? Mitjançant les diferents opcions del menú FORMATO/FORMAT.

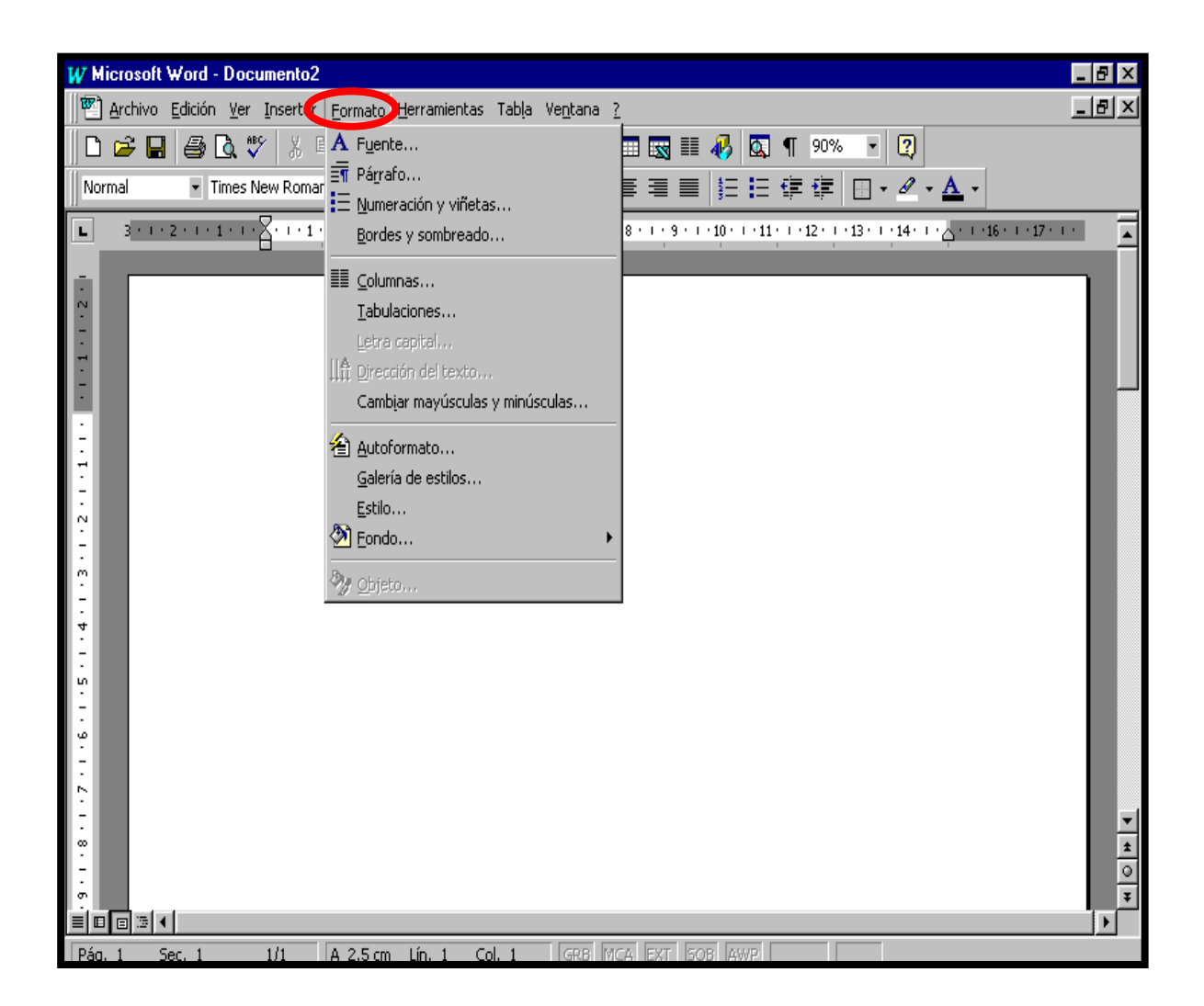

Donar el format a un text es pot fer en qualsevol moment, però si es fa després d'escriure, abans hem de SELECCIONAR EL TEXT**.**

Per SELECCIONAR el text, anem amb el ratolí al començament del que volem seleccionar. Fem un click amb el botó de l'esquerra i sense deixar-lo anar, anem fins al començament del text que volem seleccionar. Si ho hem fet bé, el text ha d'aparèixer de color negre.

#### 4.1.1 Tamany i tipus de lletra

Per modificar el tamany i el tipus de lletra del text, hem d'anar al menú Fuente/Font, dins de l'opció format.

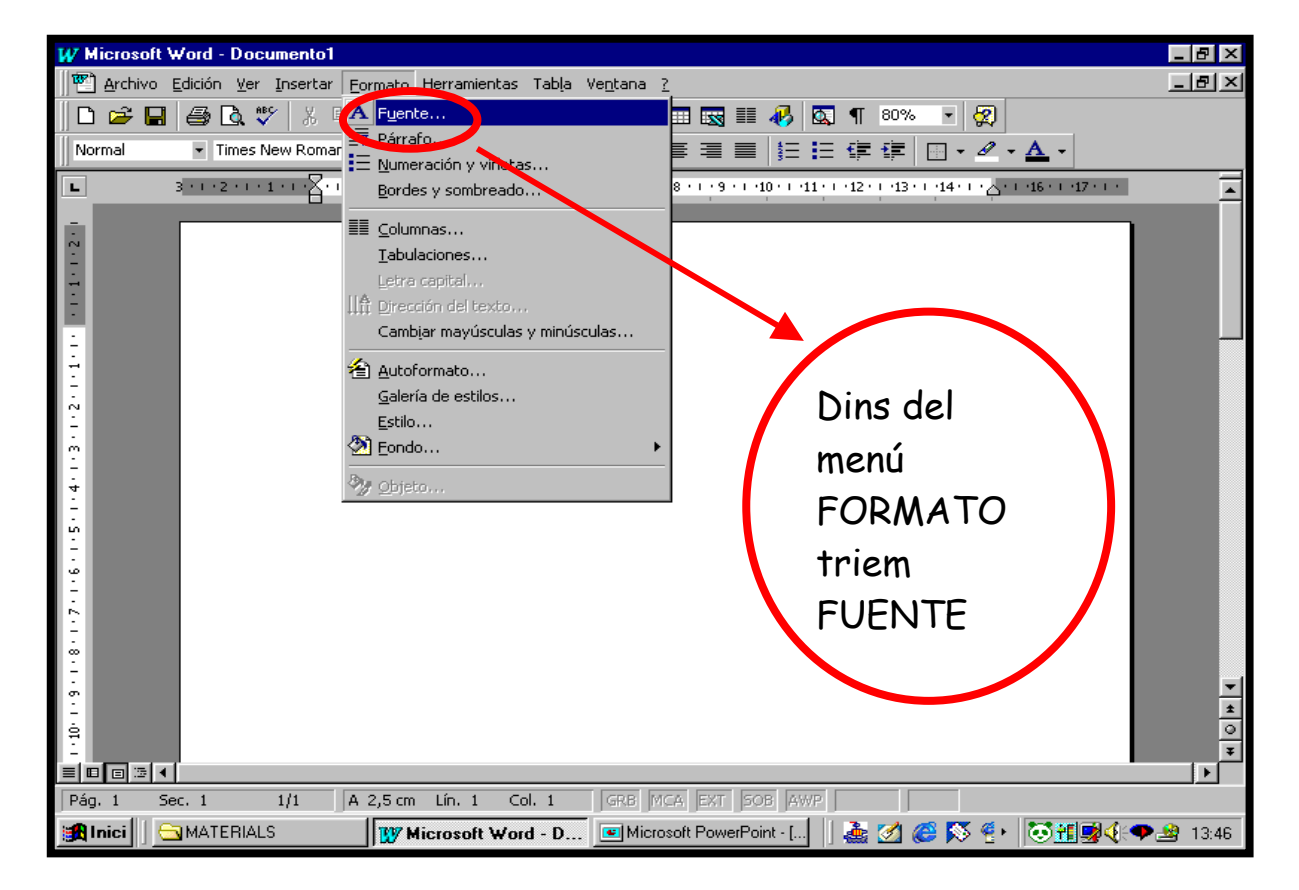

Un cop se'ns obre el desplegable de FORMATO seleccionem FUENTE i triem la lletra que volem aplicar al nostre document.

Després de seleccionar el que volem (fent click amb el ratolí en les coses a aplicar), **sempre** hem d'acceptar-lo, fent un click amb el ratolí sobre **Aceptar**.

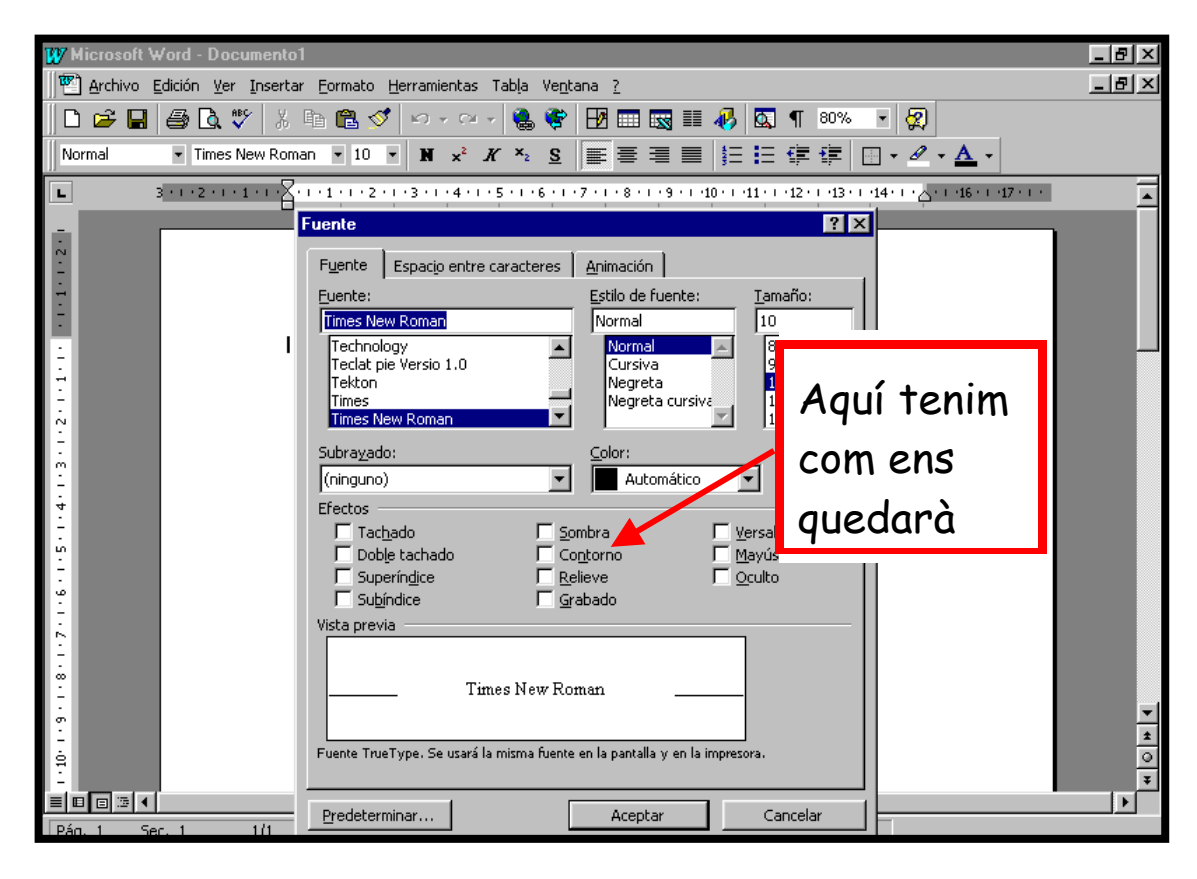

**Un cop hem canviat el tipus de lletra, podem triar també l'estil: normal, cursiva, negreta, negreta cursiva.** 

En la mateixa finestra FUENTE, veiem que també tenim l'opció TAMAÑO. Per canviar el tamany de les lletres només hem de seleccionar allò que volem canviar, triant el tamany 12, 14, etc. i anant amb el ratolí a l'opció ACEPTAR.

#### 4.1.2 Aplicar color

Podem canviar tant el color de la lletra com el color del fons del document que estem fent servir.

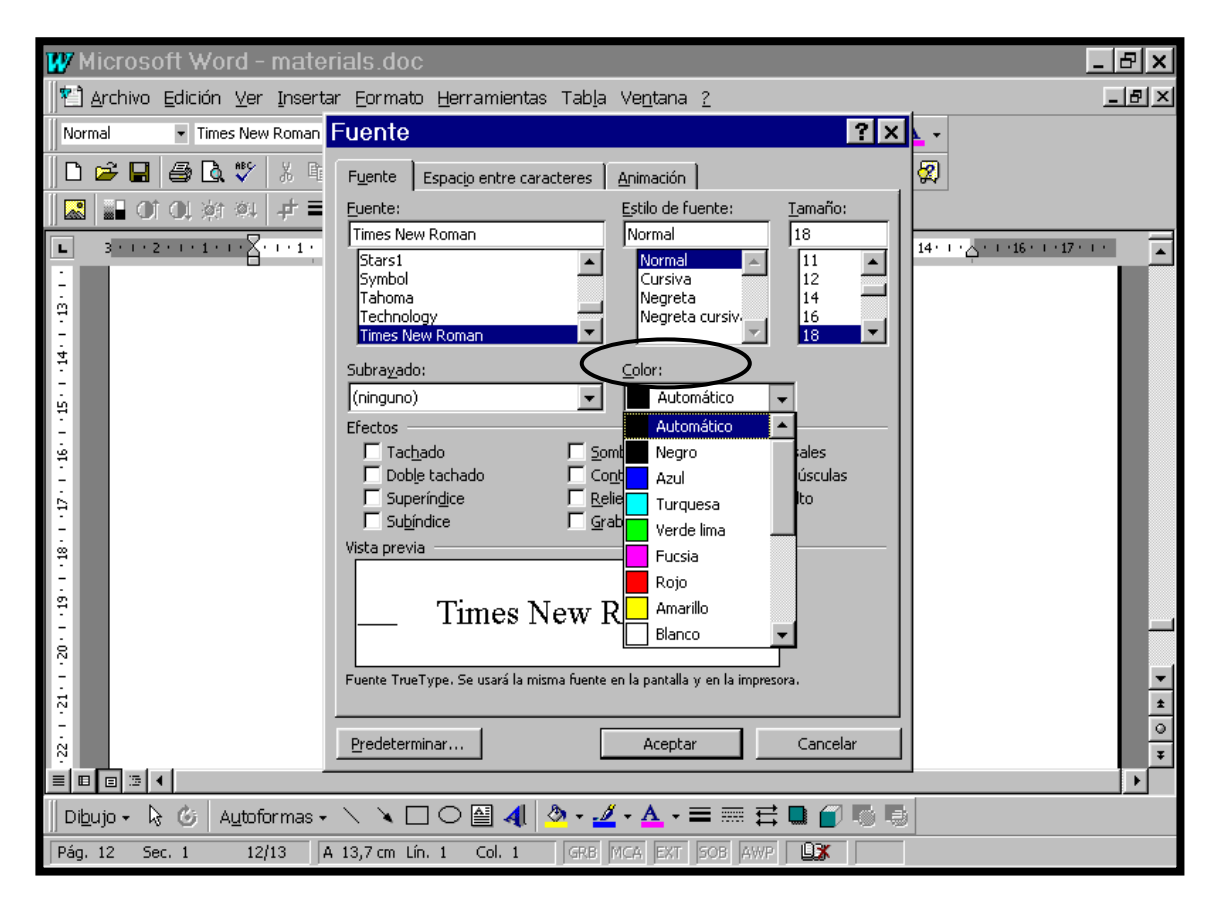

Per donar color a la lletra, hem d'anar al desplegable FORMATO i triar l'opció FUENTE. A la finestra que ens surt, anem a Color i fem un click sobre la fletxa que hi ha al costat de la finestra. Apareixerà un desplegable amb tots els colors. Fem un click en aquell color que més ens agradi. Un cop triat el color, fem un altre click sobre ACEPTAR.

Per donar color al fons dels document amb el que treballem, anem al menú FORMATO i seleccionem FONDO. Directament se'ns obrirà un desplegable amb tota una gamma de colors. Seleccionem el que més ens agradi i fem un click:

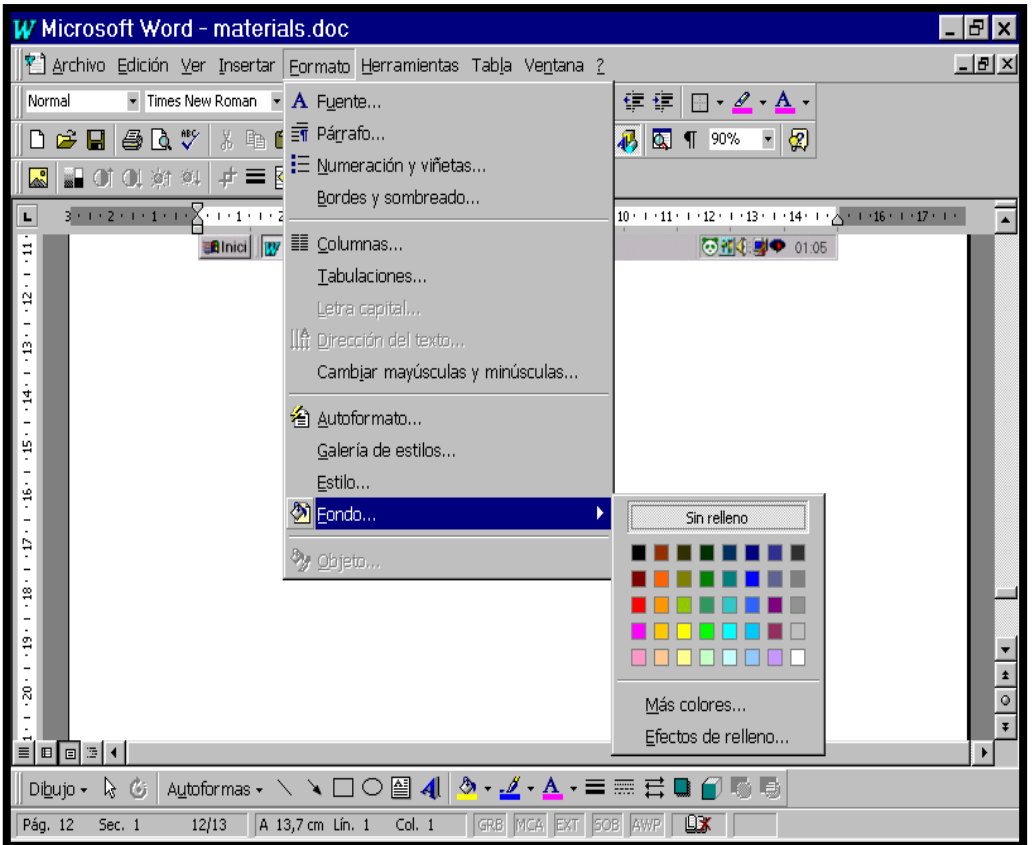

## 4.1.3 Paràgraf

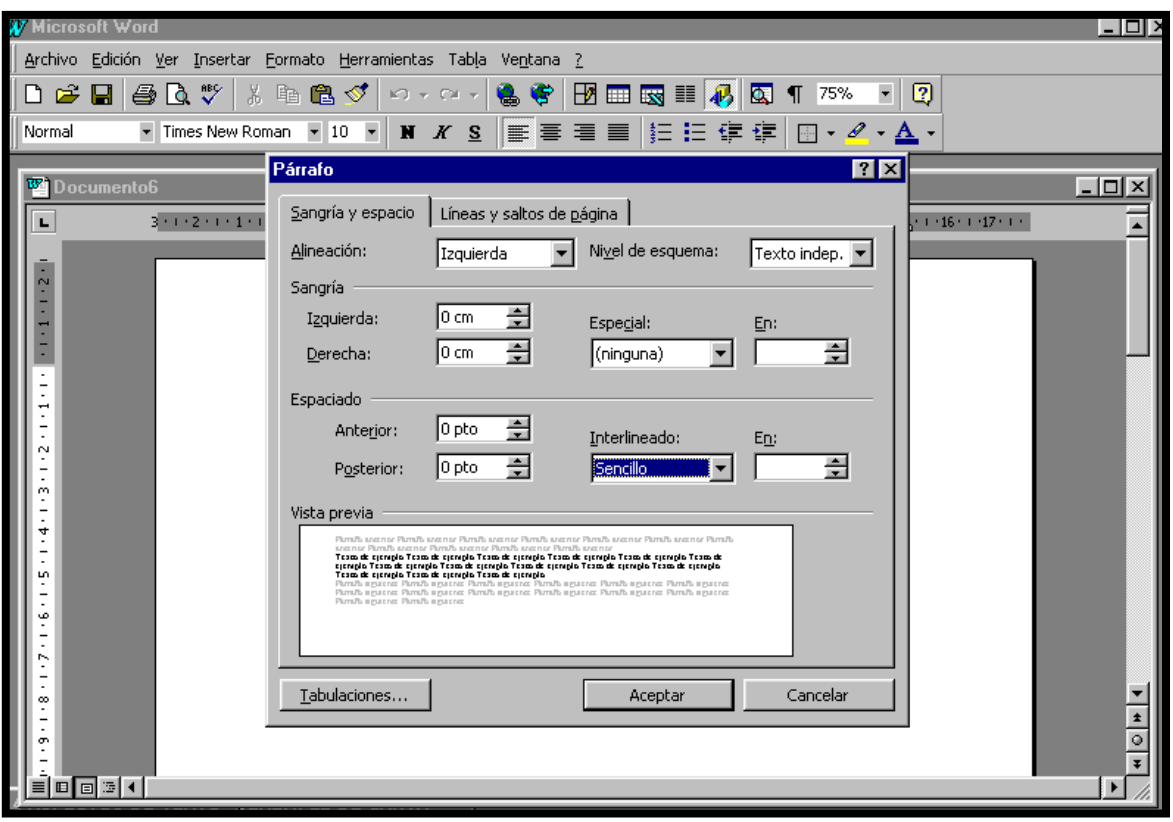

Dins del desplegable FORMATO trobem una altra possibilitat: PÀRRAFO. Aquesta opció la farem servir quan vulguem separar o ajuntar les línies d'un document.

Les possibilitats són de paràgraf senzill, a 1,5 línies, d'espai doble, d'espai múltiple o d'espai mínim.

#### **5. EDICIÓ**

#### **5.1. Copiar, tallar i enganxar.**

Una de les funcions del programa Microsoft Word és copiar textos, parts de textos o imatges en diferents llocs sense necessitat de tornar-los a escriure. És el que es coneix amb el nom de **copiar, tallar i enganxar**.

Quan fem un "click" en l'opció **COPIAR** o **TALLAR** estem donant ordre a l'ordinador perquè memoritzi el text o la imatge que volem repetir.

L'opció **COPIAR** memoritza el text seleccionat, però no el modifica. L'opció **TALLAR** mou el text des d'on el tenim escrit fins on indiquem. Amb l'opció **ENGANXAR** fem que automàticament aparegui el text que l'ordinador havia memoritzat, allà on volem.

Per donar l'ordre de **COPIAR** o **TALLAR** a l'ordinador de dues formes diferents. La primera és anant al menú **EDICIÓN** y seleccionar l'opció **COPIAR** o bé l'opció **CORTAR**.

L'altre forma és fer un click en les icones situades a la barra d'eines:

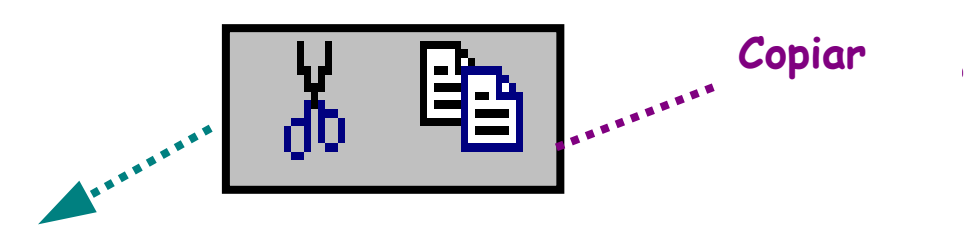

**Cortar** 

Un cop seleccionada la icona, anem amb el ratolí allà on volem que aparegui el text o la imatge per poder-les enganxar. Ho podem fer de dues formes: Anant al menú **EDICIÓN** i seleccionar l'opció **PEGAR**. L'altre és fer un click en aquesta icona:

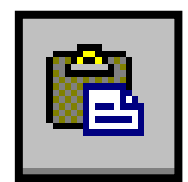

## **6. EINES**

HERRAMIENTAS/EINES és una opció que està situada a la barra de menús. És de gran utilitat quan volem corregir un text.

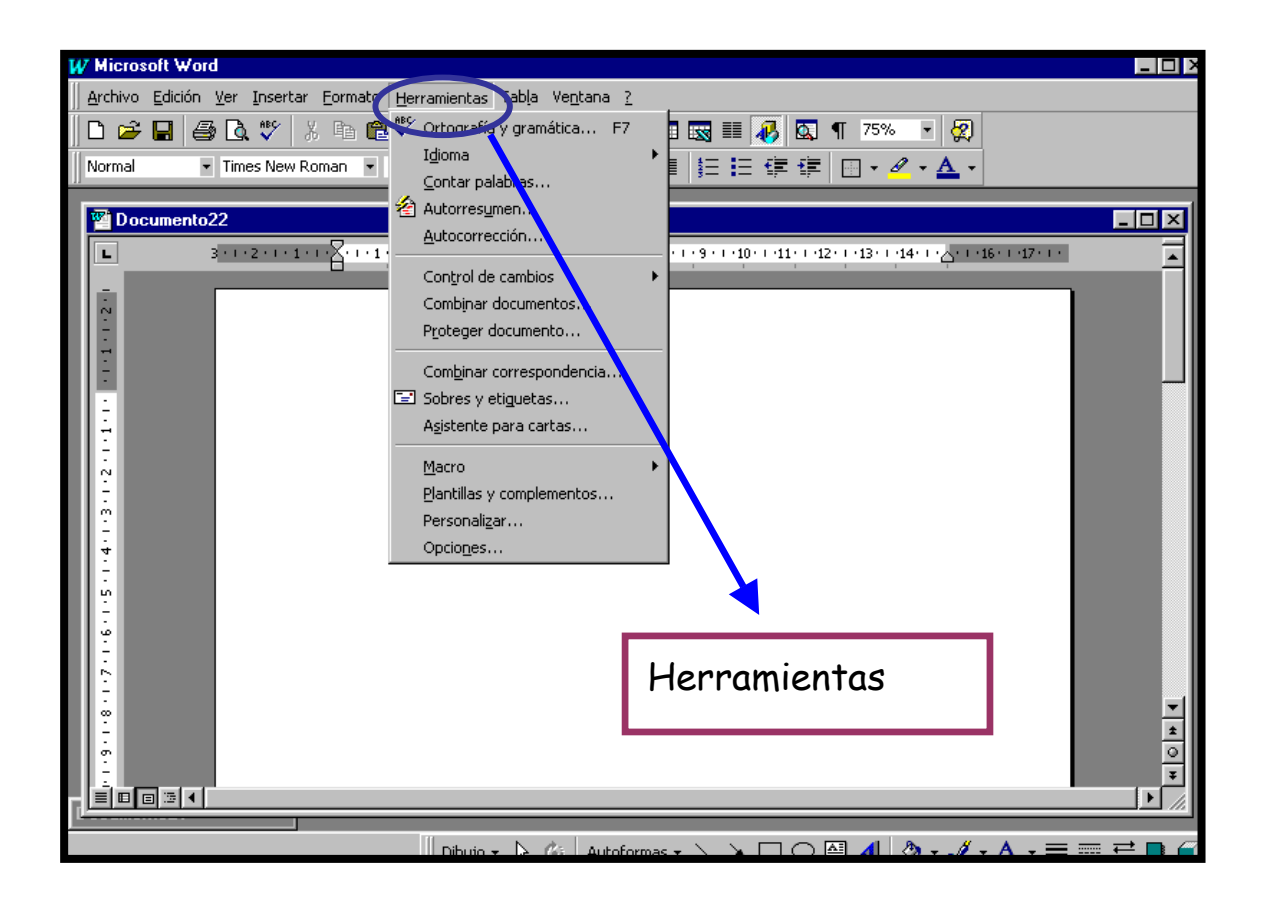

#### **6.1. Ortografia i Gramàtica**

Un cop hem finalitzat d'escriure un text, un aspecte important és assegurar que aquest està escrit correctament i que no té faltes d'ortografia. Què podem fer?

El primer que hem de fer quan volem introduir canvis és seleccionar tot allò que volem canviar. A continuació anem al menú HERRAMIENTAS, triem l'opció IDIOMA i DEFINIR IDIOMA.

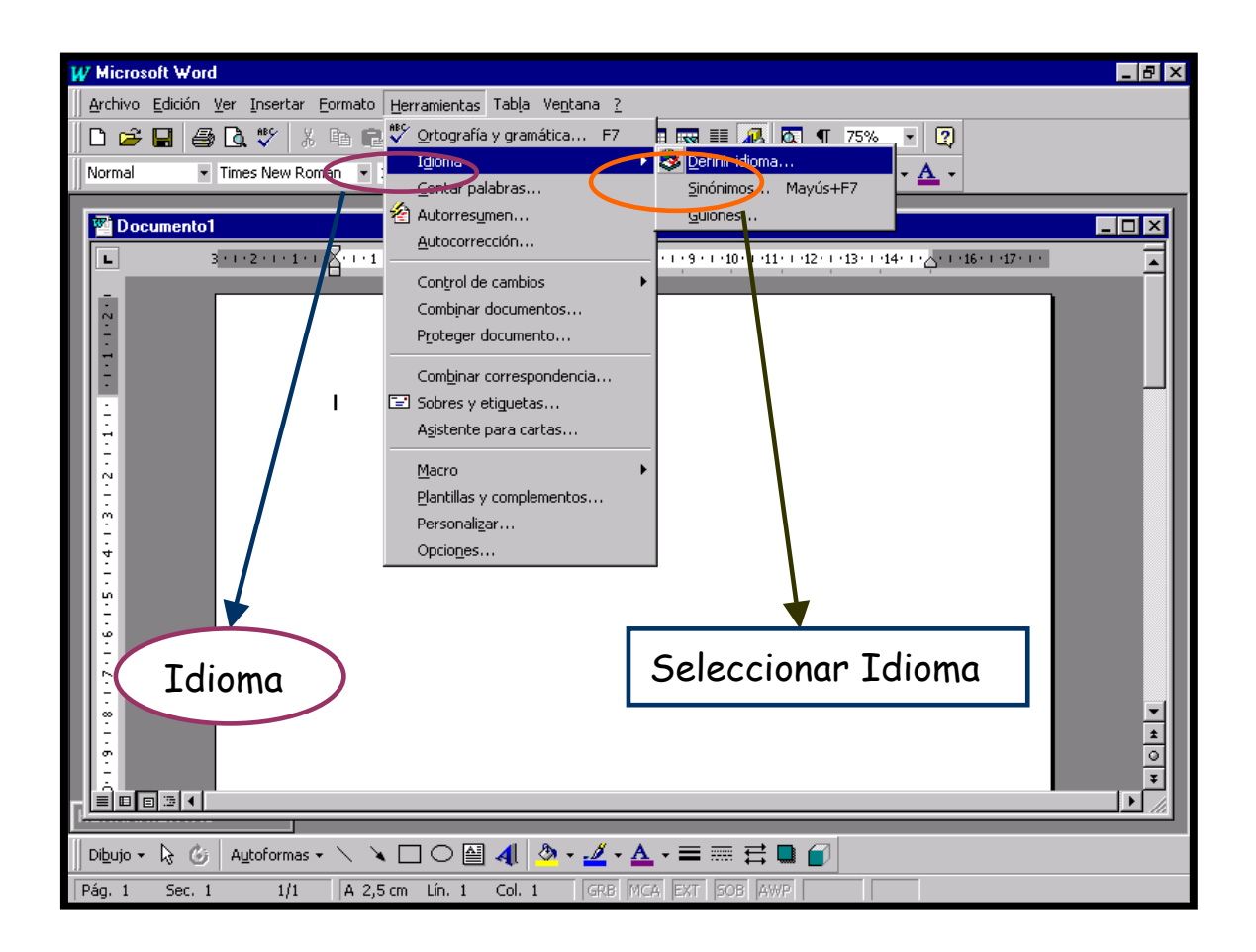

Quan ens apareix el quadre de diàleg, fem un click sobre l'idioma que necessitem. Per exemple, si hem escrit en català, seleccionem la correcció en català. A continuació, fem un altre click en acceptar.

Un cop seleccionat l'idioma, el programa està llest per començar amb la correció. Per fer-ho, tornem a obrir el desplegable HERRAMIENTAS i triem l'opció ORTOGRAFÍA Y GRAMÁTICA. Ens apareixerà la següent finestra:

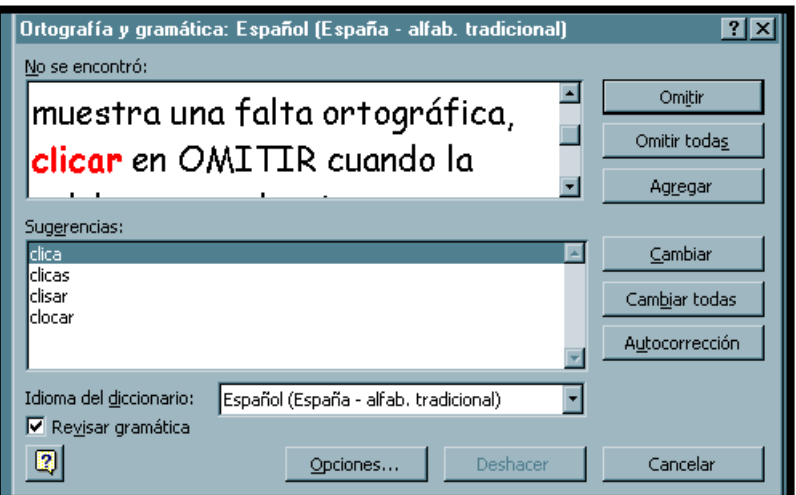

El procediment es anar seguint les instruccions que t'ofereix el programa: fer un click en CAMBIAR quan ens mostra una falta ortogràfica, clicar en OMITIR quan la paraula que es selecciona és correcta. Quan finalitzem la correcció, no ens oblidem de guardar els canvis.

Pensa que l'ordinador només detecta les paraules incorrectes. Si volies posar roca i has posat toca, l'ordinador no proposarà cap canvi perquè les dues paraules estan bén escrites.

#### **7. TAULES**

Una **taula** és un espai dividit en columnes i files per poder organitzar determinada informació. Una **fila** són les línies horitzontals de la taula, mentre que la columna só les verticals. Finalment, la **celda** és la intersecció de la columna amb la fila.

Com a exemple, aquí tenim una taula de 3 columnes, 4 files i 12 celdes.

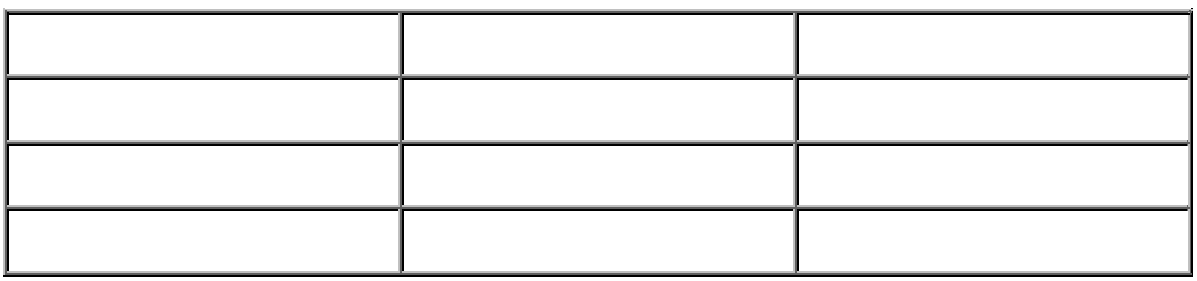

#### **7.1 Com Inserir una taula**

Hi ha dues formes d'inserir una taula:

1. Mitjançant el menú TABLA – INSERTAR TABLA. Ens apareixerà el quadre de diàleg següent on hem d'indicar quantes columnes i files necessitem.

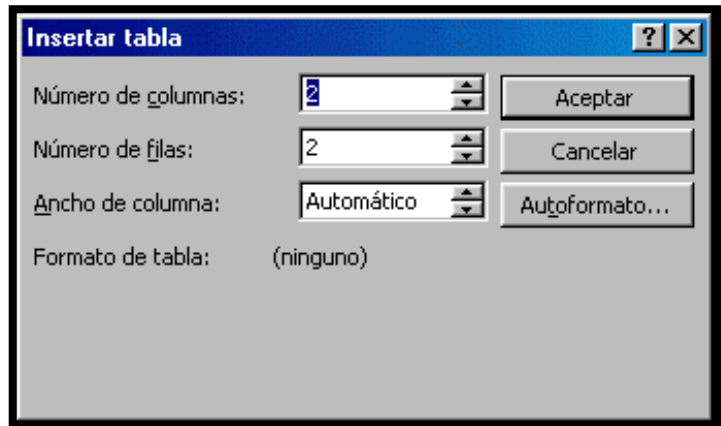

2. Fent un click en el botó Insertar tabla  $(\Box\Box)$  de la barra d'eines. Aquí haurem de desplaçar el ratolí per poder seleccionar el número de files i columnes que necessitem.

#### **7.2 Vores i ombrejat**

Aquestes són dues característiques de les taules per poder aplicar color tant a les vores (bordes) com a l'interior de les celdes (ombrejat/sombreado) per tal de que aquestes es vegin

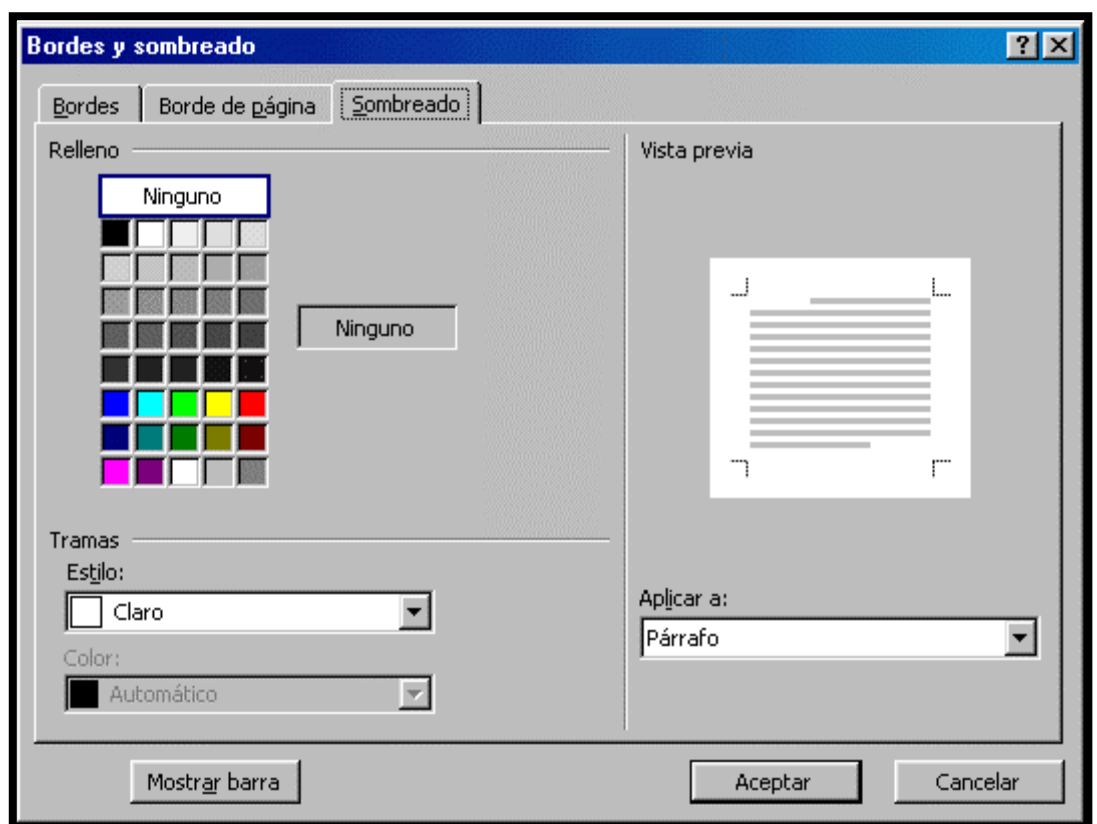

millor. Aquesta finestra la trobem en el menú FORMATO, dins de l'opció BORDES Y SOMBREADO.

També podem utilitzar el botó de BORDES que es troba en la barra d'eines:

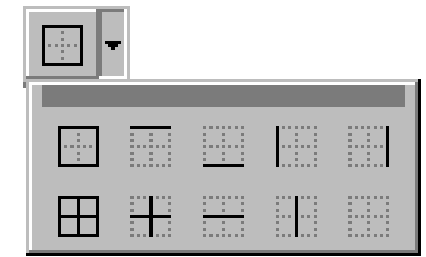